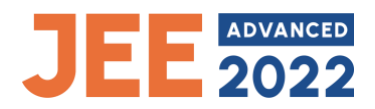

## **All candidates are strongly advised to carefully read and follow the following password policy.**

- 1. Confidentiality of the password is solely responsibility of the candidate, and all care must be taken to protect the password.
- 2. For security reasons, after finishing your work, kindly click the LOGOUT button and close all the windows related to your session.
- 3. Candidates are advised to keep changing the password at frequent intervals.
- 4. Never share your password with anyone.
- 5. Do not respond to any mail which asks you for your Login- ID/Password.
- 6. **Password Policy**: Your password **must** satisfy the following conditions:
	- a) Password must be 8 to 13 characters long.
	- b) Password must have at least one upper case alphabet.
	- c) Password must have at least one lower case alphabet.
	- d) Password must have at least one numeric value.
	- e) Password must have at least one special character e.g.,  $\omega \# \$\% \hat{\alpha} *$ -
- 7. **Change password**: A facility to change the password is available to signed-in applicants. Applicant should login into the system and click on the "Change Password" button. The applicant should enter both the old password, new password, and confirm the new password with captcha code to change the password. If the old password matches, and the new password is as per the password policy, then the form will be submitted and the password will be changed successfully.
- 8. **Forget Password/Reset Password**: The applicant can reset his/her password using the following options:
	- a) **Reset password using a verification code via SMS**: Applicant is required to enter the Application Number and Date of Birth. If the details entered by applicant matches with backend database, then system will send verification code through SMS at the registered mobile number, and applicant is required to enter the verification code. If the verification code matches with database, then the system will prompt for resetting New Password.
	- b) **Reset password using a reset link via Email**: Applicant is required to enter Application number and Date of Birth. If the details entered by applicant matches with the backend database, then the system will send an email at the registered email address. Candidates are required to see their inbox and follow the online instruction for resetting the new password.

## *Note: It is strongly recommended that the OTP sent to the applicant for any activity like reset password etc. must not be shared with anyone. This OTP is the confidential and to be used by the applicant only.*

*Neither JEE (Advanced) nor National Informatics Centre (NIC) will be responsible for violation or misuse of the password/OTP.*